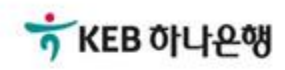

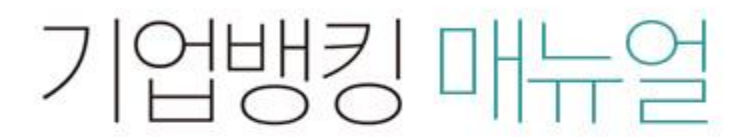

KEB Hanabank corporate Banking User Manual

## 판매기업 > 외담대/e-안심팩토링 > 외상매출채권 조회/대출실행(단건) B2B전자결제

항목순서변경안내 예셀다운

## 외상매출채권 조회/대출실행(단건)

Step 1. 약정상품, 조회기간, 조회기간구분을 선택한 후 조회버튼을 클릭합니다. Step 2. 조회된 내역 중 대출(할인)하려는 채권을 선택한 후 대출실행 버튼을 클릭합니다.

## 외상매출채권 조회/대출실행(단건)

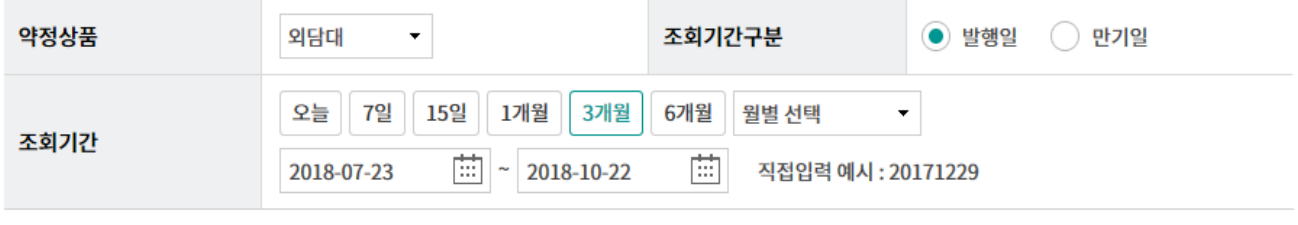

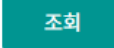

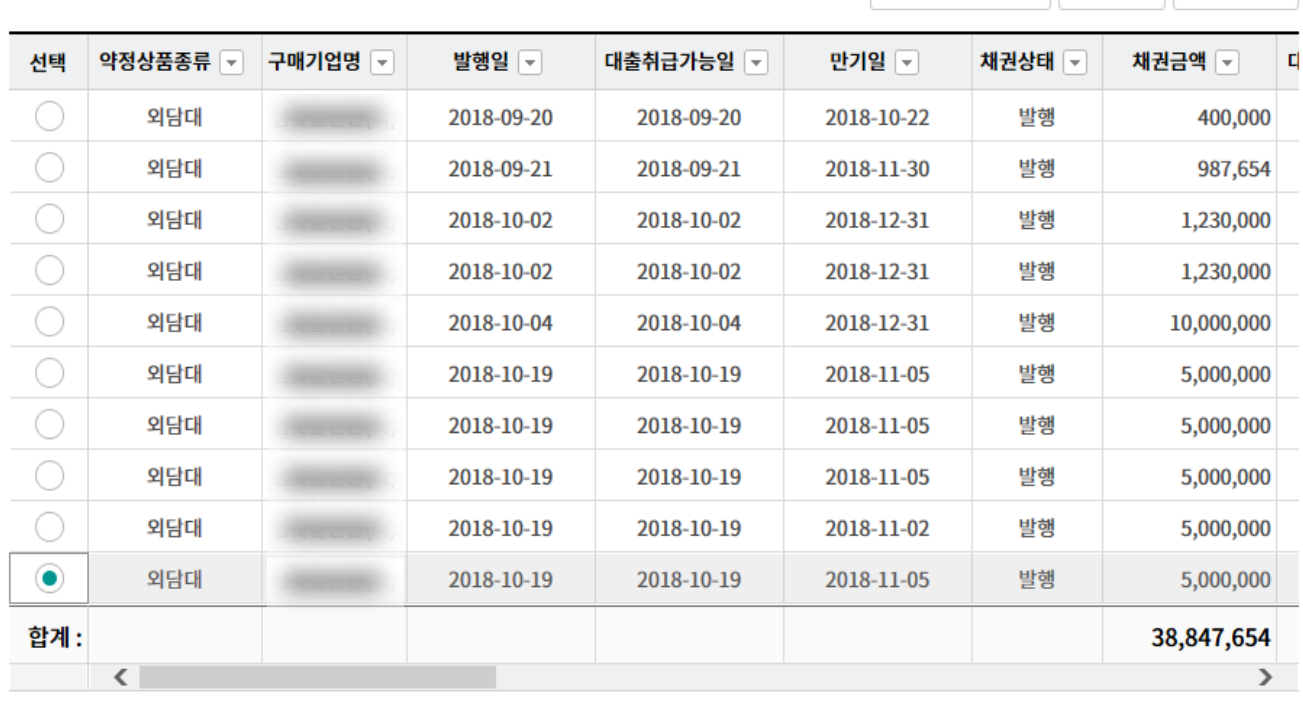

지급승인

대출실행

그리드인쇄

채권 상세조회 채권 거래내역조회

Step 3. 채권정보를 확인한 후 대출실행정보를 순차적으로 입력합니다.

## 외상매출채권 조회/대출실행(단건)

#### 채권정보

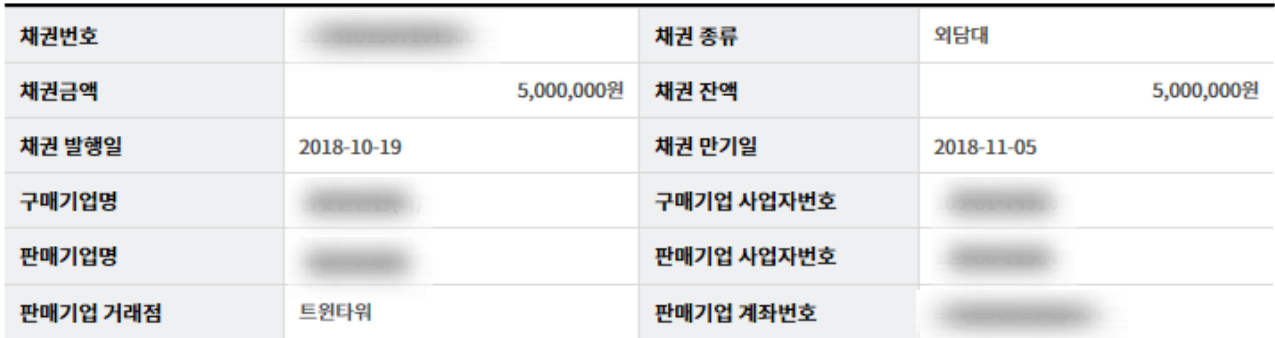

#### 대출현황정보

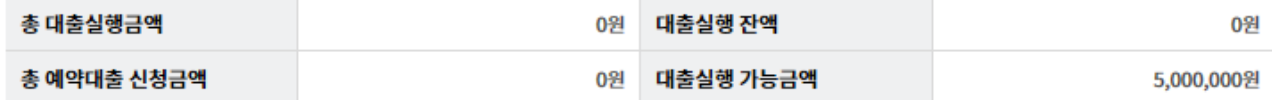

#### 대출실행정보

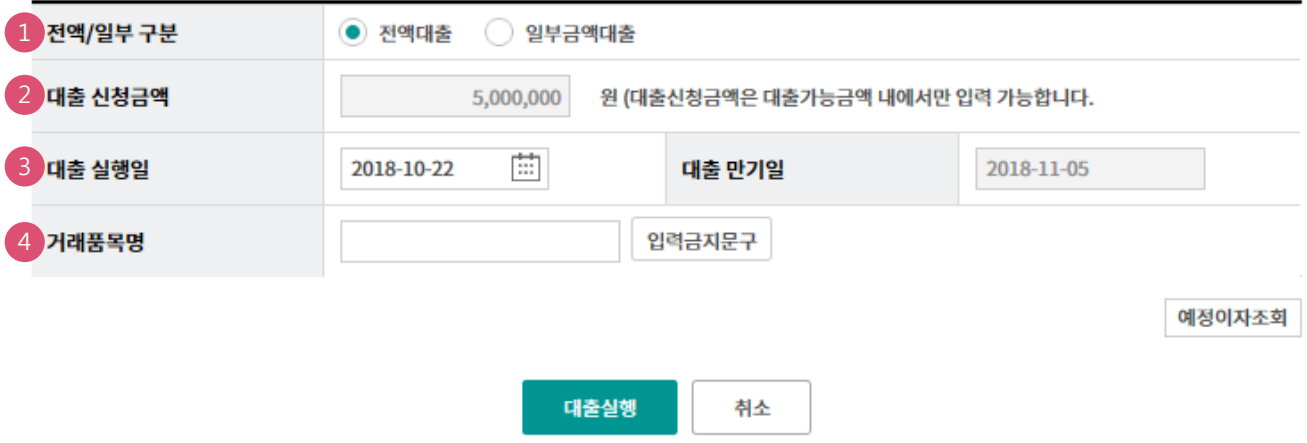

### 상세설명

- 1. 채권금액 젂체를 대출하고자 하는 경우 '젂액대출', 일부인 경우 '일부금액대출' 을 선택합니다.
- 2. '젂액대출'을 선택 시 채권금액이 자동으로 입력되며, '일부금액대출' 인 경우에만 대출 싞청금 액 입력란이 활성화 됩니다. 희망하는 대출싞청금액을 입력합니다.
- 3. 당일자 대출이 아닌 예약대출인 경우에만 '대출실행일'을 별도로 입력합니다.
- 4. 거래품목명을 입력합니다.

Step 4. 대출실행 버튼을 클릭하기 젂, 투입한 내용에 따른 대출예정이자를 조회할 수 있습니다.

#### 대출실행정보

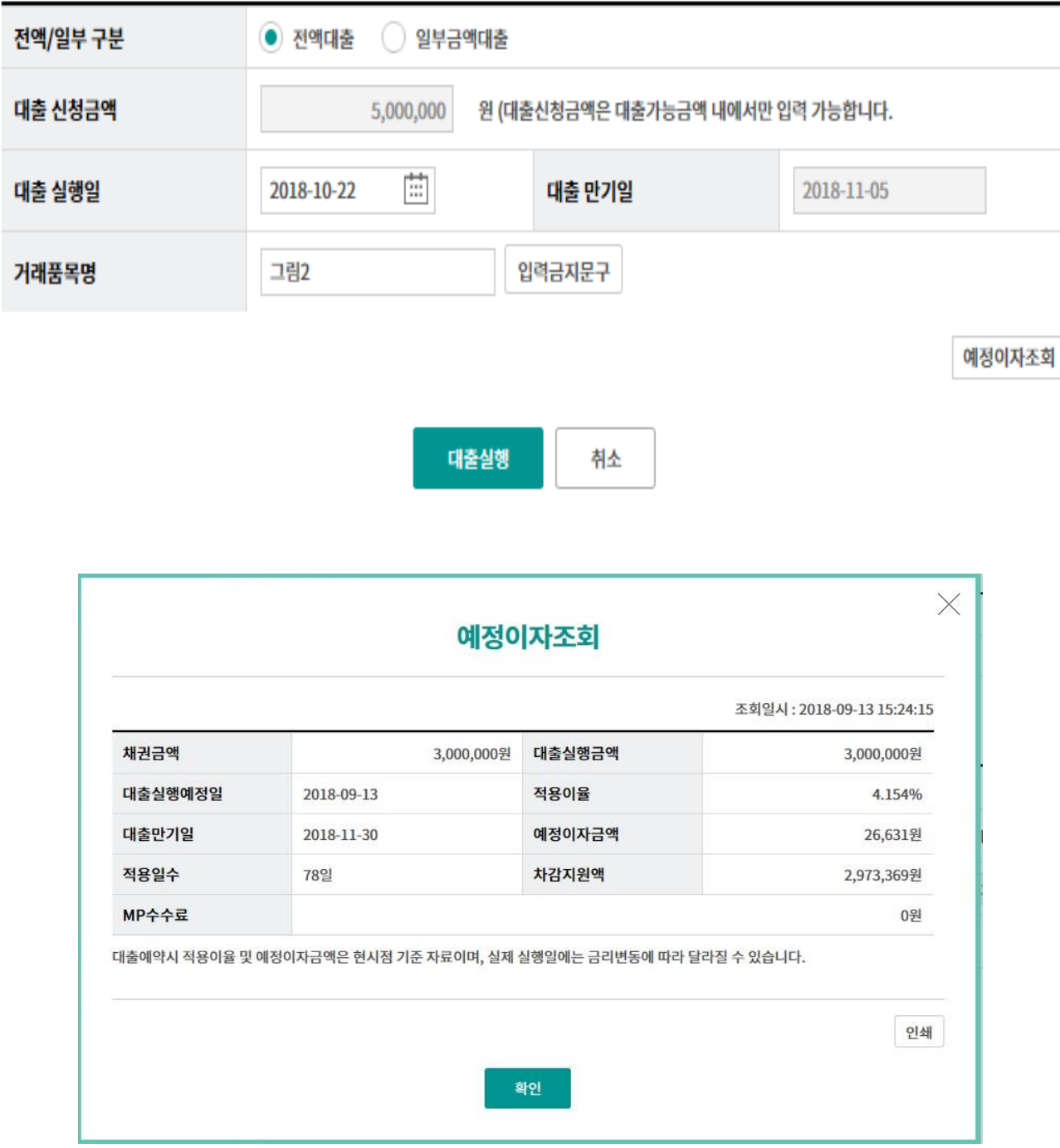

Step 5. 대출실행 정보를 확인하고 세금계산서 등록 업무를 짂행합니다.

## 외상매출채권 조회/대출 실행(단건)

#### 대출실행 정보확인

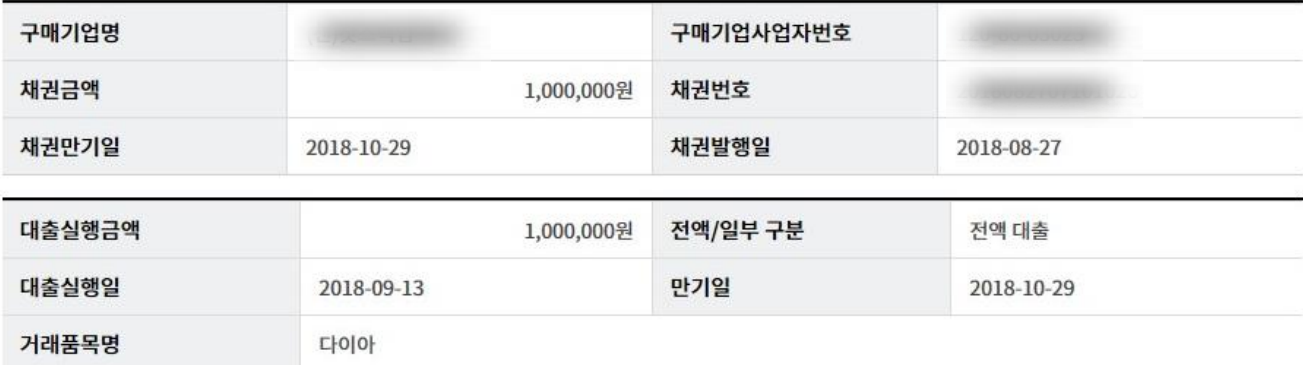

#### 세금계산서 연결정보

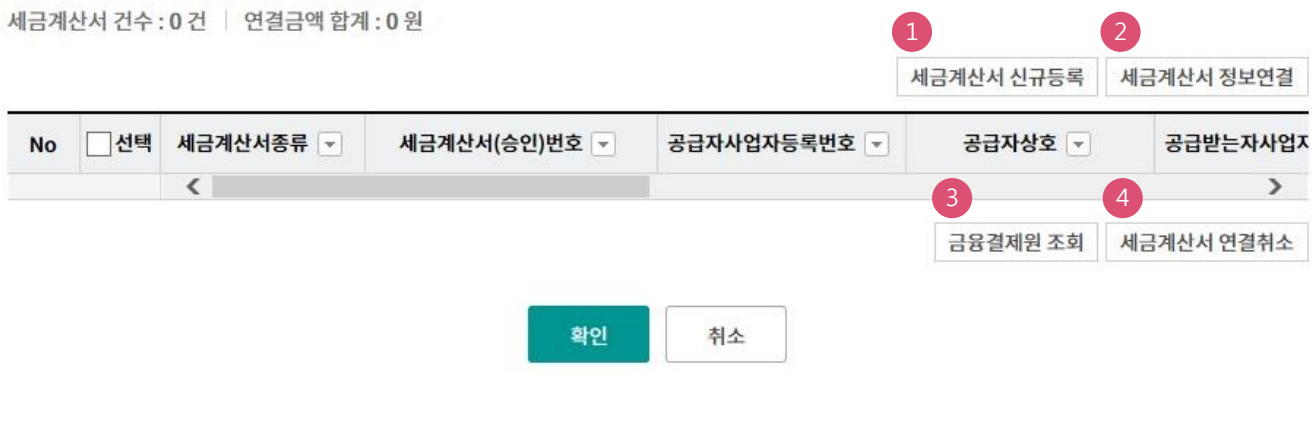

#### 상세설명

- 1. 대출(할인) 싞청하고자 하는 채권과 관렦된 세금계산서의 등록을 위해 '세금계산서 싞규등록' 버튼을 클릭합니다.
- 2. 이미 채권과 관렦된 세금계산서를 등록하였으나, 화면에 세금계산서 정보가 출력되지 않은 경 우 '세금계산서 정보연결'을 클릭합니다.
- 3. 당해 세금계산서의 금융권 초과사용 여부를 확인하기 위해 '금융결제원조회' 버튼을 클릭합니 다.
- 4. 세금계산서 연결을 취소하고자 하는 경우 '세금계산서 연결취소' 버튼을 클릭합니다.

Step 6. 세금계산서 싞규 등록 화면입니다. 등록양식을 다운받아 PC에 저장한 후' 파일 찾기'를 이용하거나, 화면상에 직접 입력하실 수 있습니다.

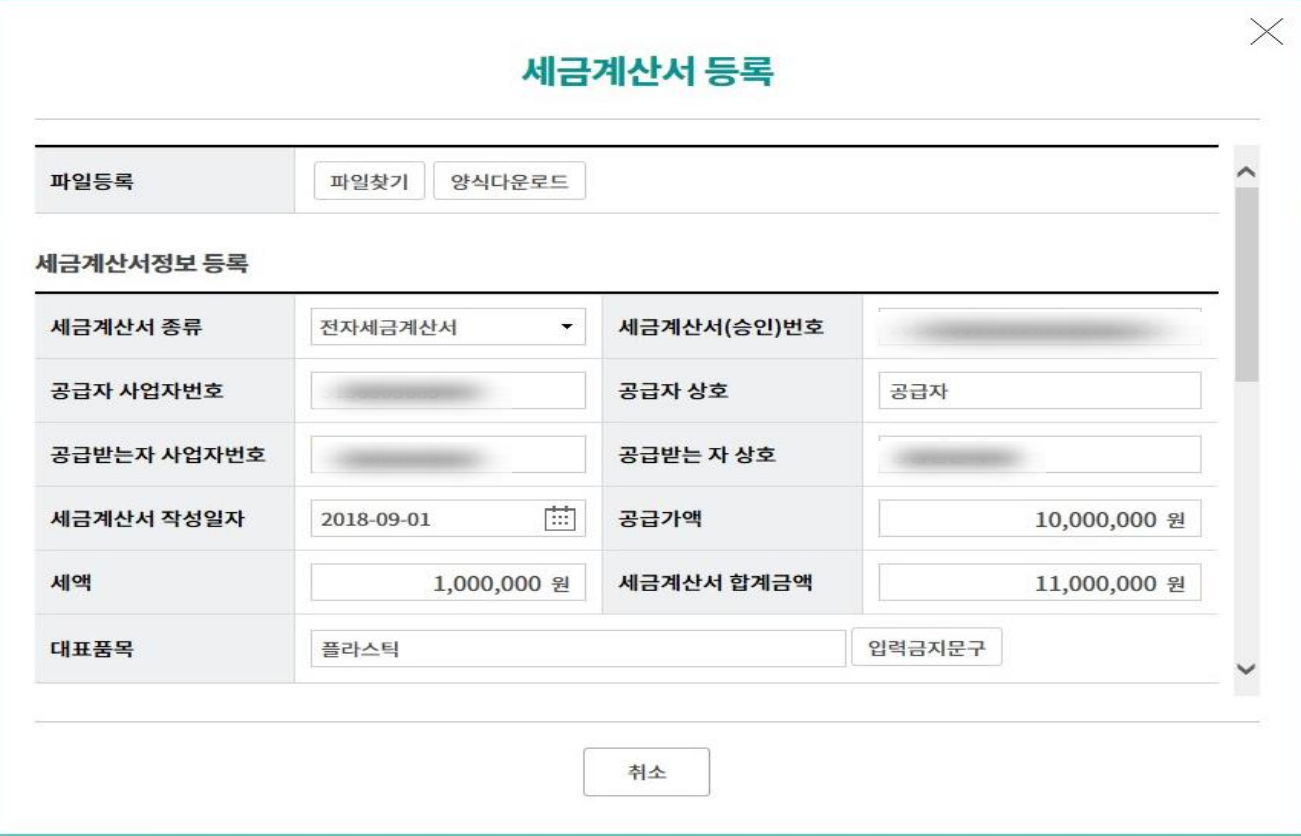

Step 7. 전자세금계산서인 경우 '국세청 진위여부 조회' 버튼을 클릭하여 확인합니다. Step 8. 국세청진위여부 조회 화면입니다. 조회결과 상세내용을 확인합니다.

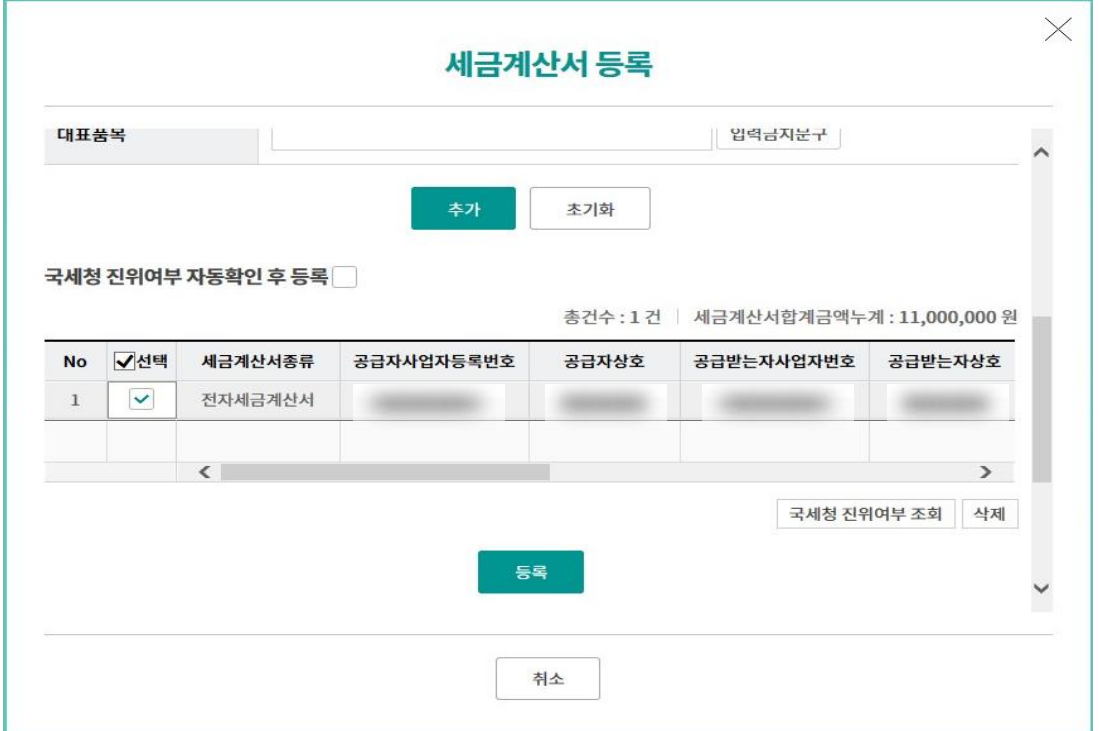

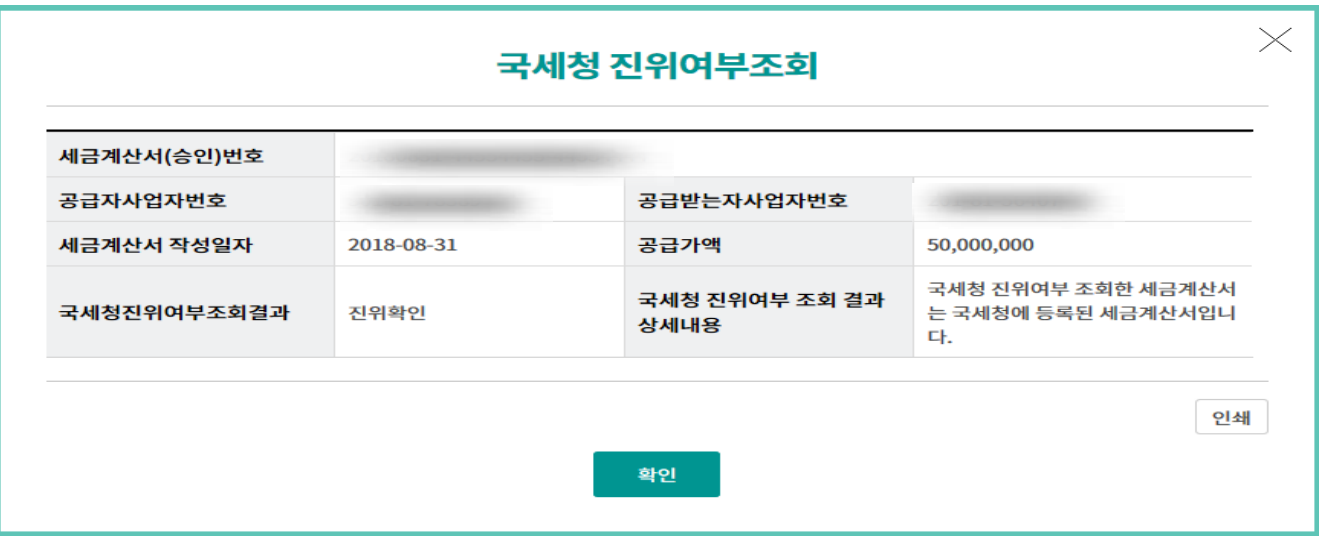

Ⓒ 2018 HANABANK. Confidential – Do Not Distribute.

Step 9. 세금계산서 등록버튼을 클릭하여 등록을 완료합니다.

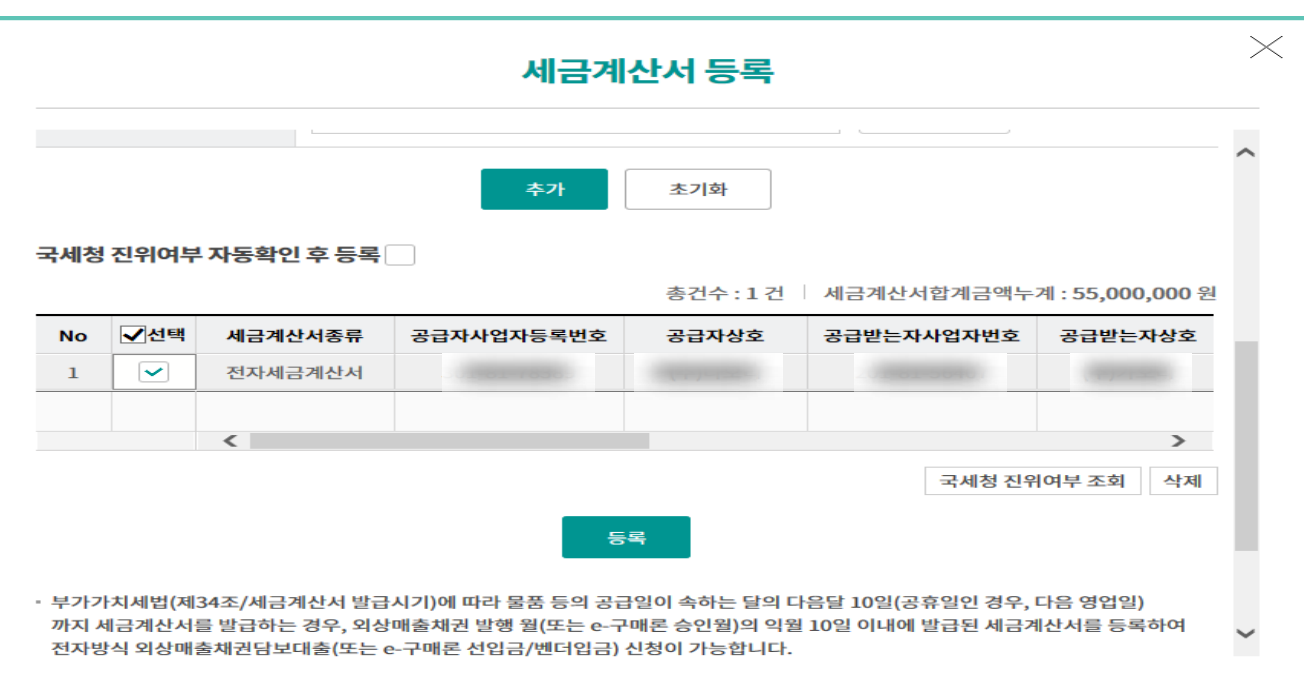

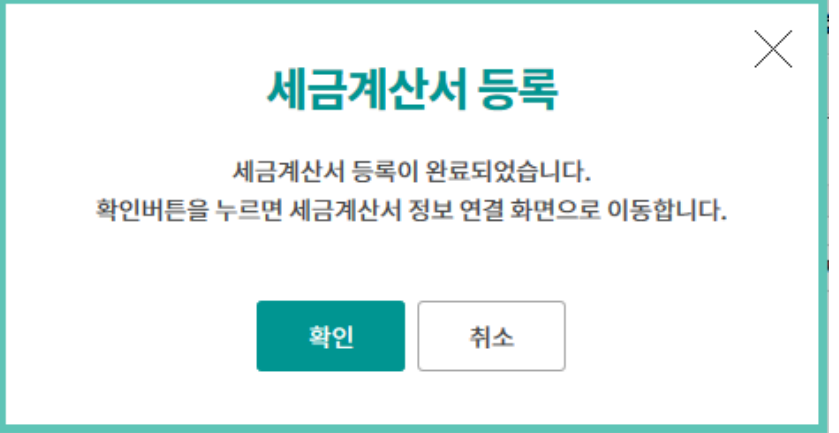

Step 10. '조회' 버튼을 클릭하여 등록하싞 세금계산서를 찾아 대출실행 대상 채권과 연결 합니다.

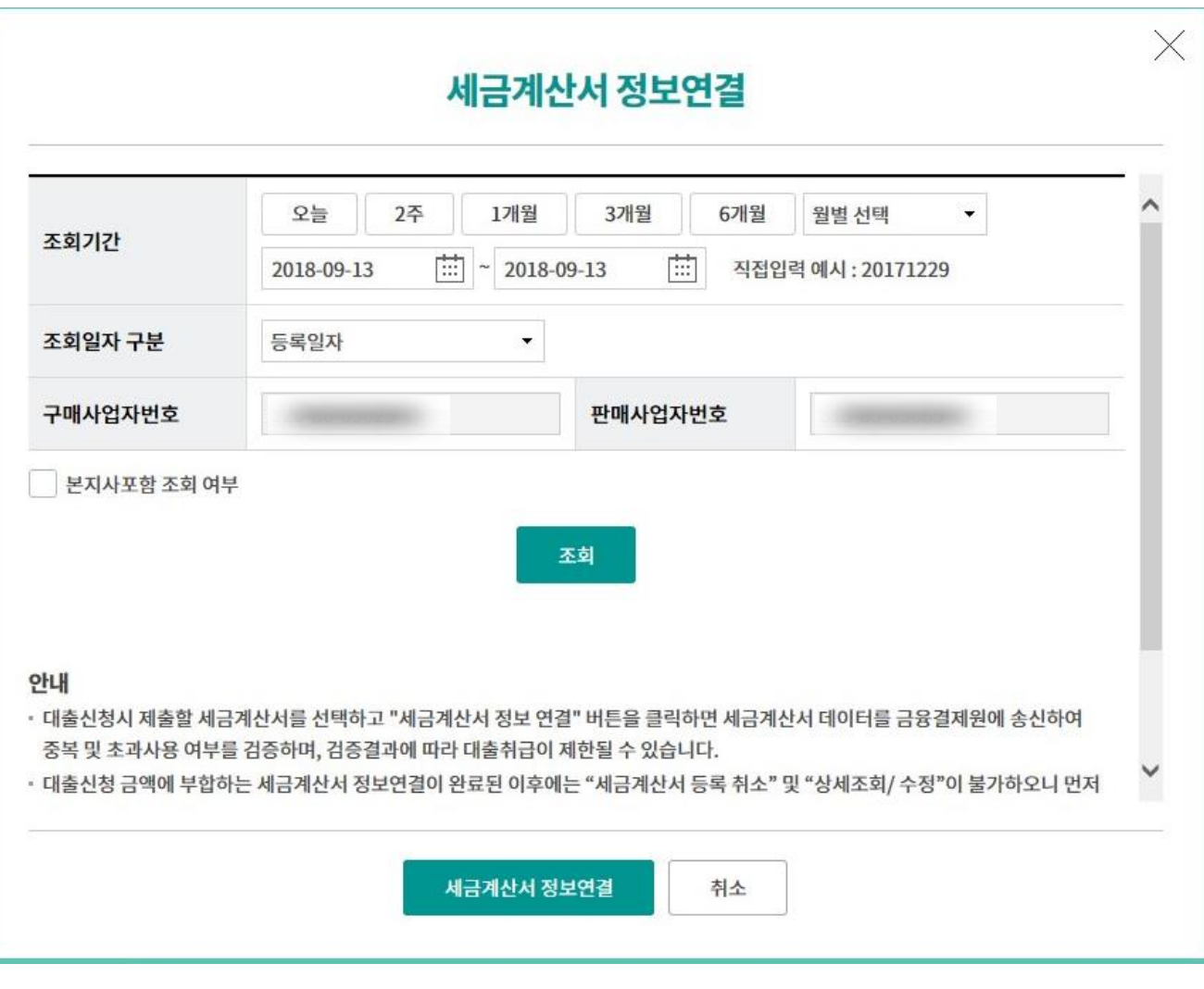

Step 11. 세금계산서의 정보를 확인한 후 세금계산서 연결을 완료합니다.

(상세조회/수정 버튼 클릭 시 등록취소 및 상세조회/수정이 가능합니다.)

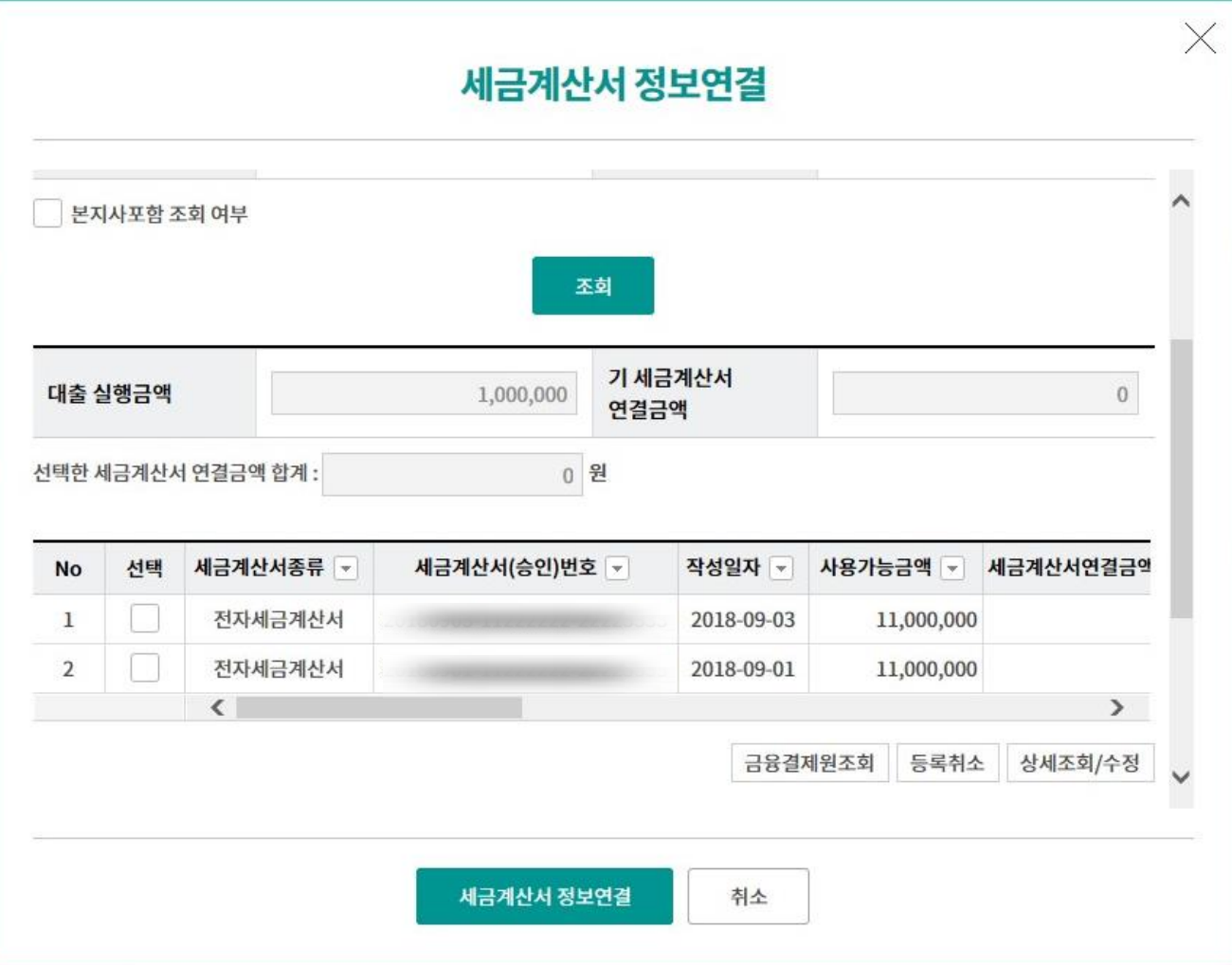

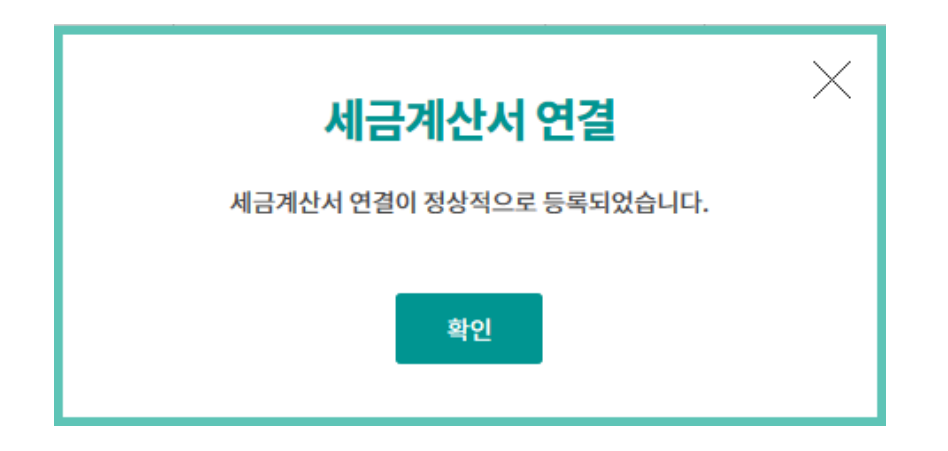

Step 12. 정보연결을 마친 세금계산서를 선택하여 '확인' 버튼을 클릭한 후 OTP 비밀번호 및 인증서 암호를 입력합니다.

## 외상매출채권 조회/대출 실행(단건)

#### 대출실행 정보확인

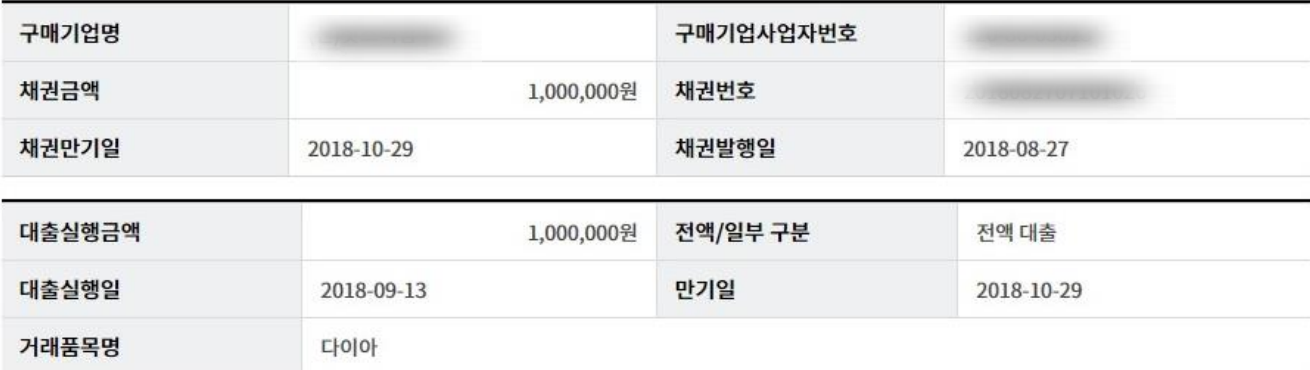

#### 세금계산서 연결정보

세금계산서 건수 : 1 건 | 연결금액 합계 : 1,000,000 원

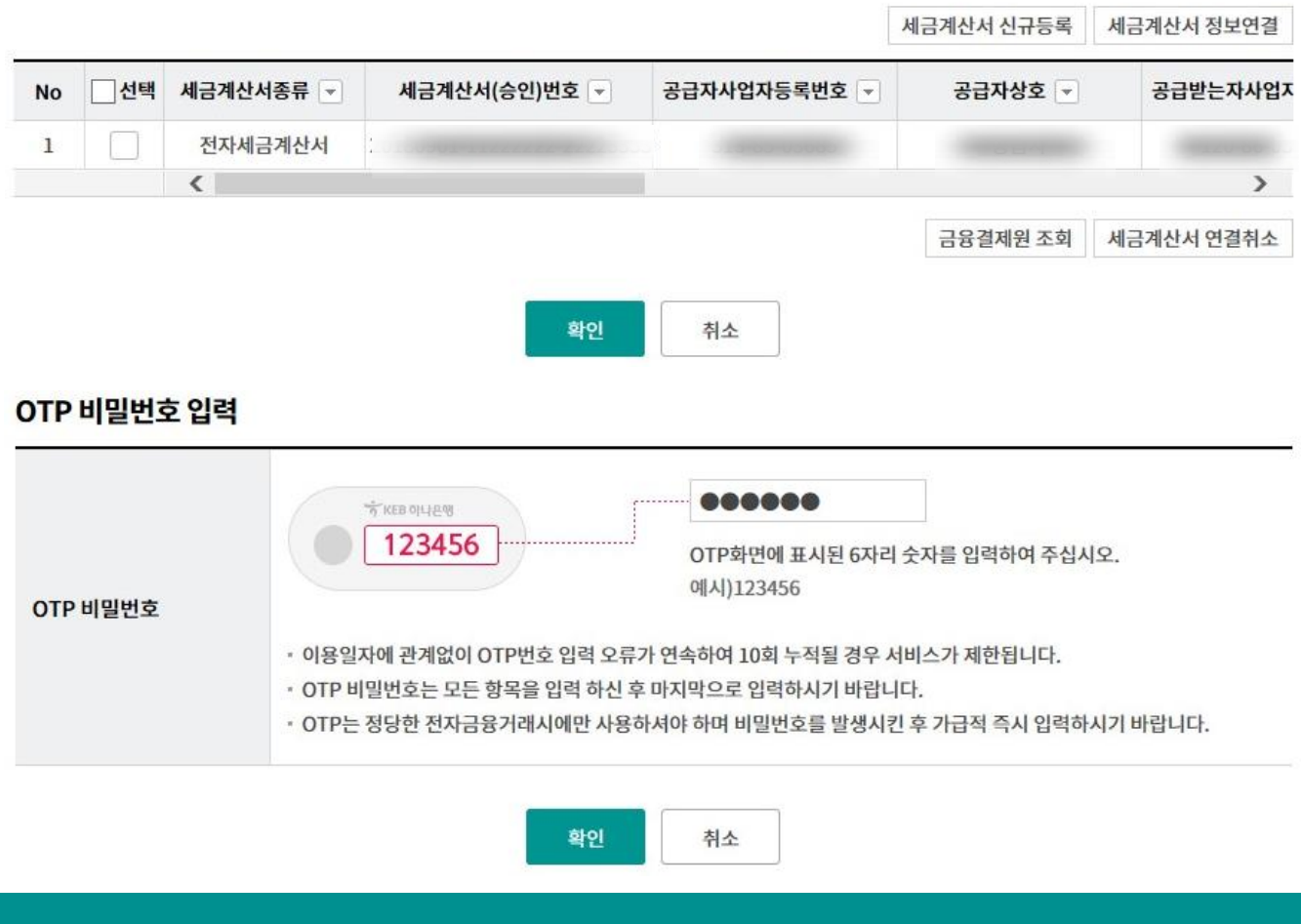

Step 13. 대출실행이 완료되었습니다.

다음과 같이 대출실행(예약대출인 경우 예약실행)이 완료되었습니다.

결과는 대출내역조회 에서 반드시 확인하시기 바랍니다.

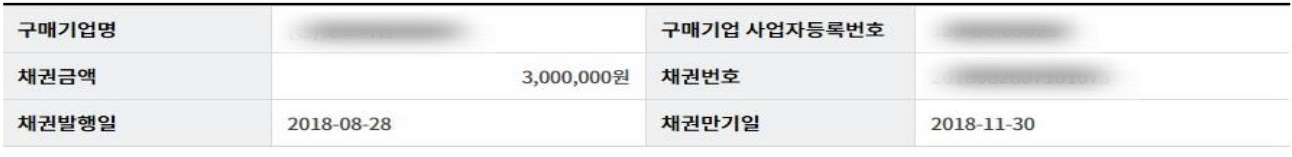

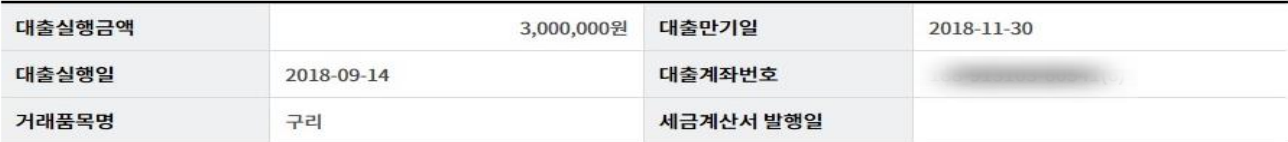

확인

# THANK YOU